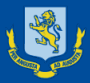

# **MAGS SchoolPoint** Choosing your Year 10 options

# Year 10 2022 Subjects

- English (4 x week)
- Maths (4 x week)
- Science (4 x week)
- Social Studies (3 x week)
- PE (2 x week)
- Up to 4 Options (8 x week)

## Languages (Table A) 4 lessons per week for the whole year

- Chinese
- French
- German
- Japanese
- Te Reo Maori

*Because these are 4 lessons per week for the whole year, they count as 2 of your 4 options*

# Table B

## 2 lessons per week for the whole year

- Dance Accelerate
- Dance (Boys)
- Dance (Girls)
- Drama Accelerate
- Drama
- English Language
- Global Perspectives
- Health (Girls)
- Health (Boys)
- Music
- Outdoor Education
- Numeracy and Literacy

## **Timetabled Sports Academies**

(you can only choose one of these)

- Cricket
- Boys Football
- Girls Football
- Boys Rugby
- Girls Netball
- Girls Rowing
- Boys Rowing

## Table C 4 lessons per week for half a year (semester)

- Economics & Sustainability
- Ag and Hort Science
- Visual Arts and Design (1)
- Visual Arts and Design (2)
- Design & Photography
- Finance & Enterprise
- Visual Communications
- English Language
- Global Perspectives
- Health (Girls)
- Health (Boys)
- Media Studies
- Music
- Numeracy and Literacy
- Technology Product Design

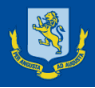

# Possible Combinations

- **1. Two** subjects from **Table A**
- **2. One** subject from **Table A** and **two** from **Table B** *or*
- **3. One** subject from **Table A** and **two** subjects from **Table C** *or*
- **4. Four** subjects from **Table B** *or*
- **5. Two** subjects from **Table B** and **two** subjects from **Table C** *or*
- **6. Four** subjects from **Table C.**

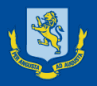

## How to make your selections Go to the MAGS website and select SchoolPoint from The Student Portal

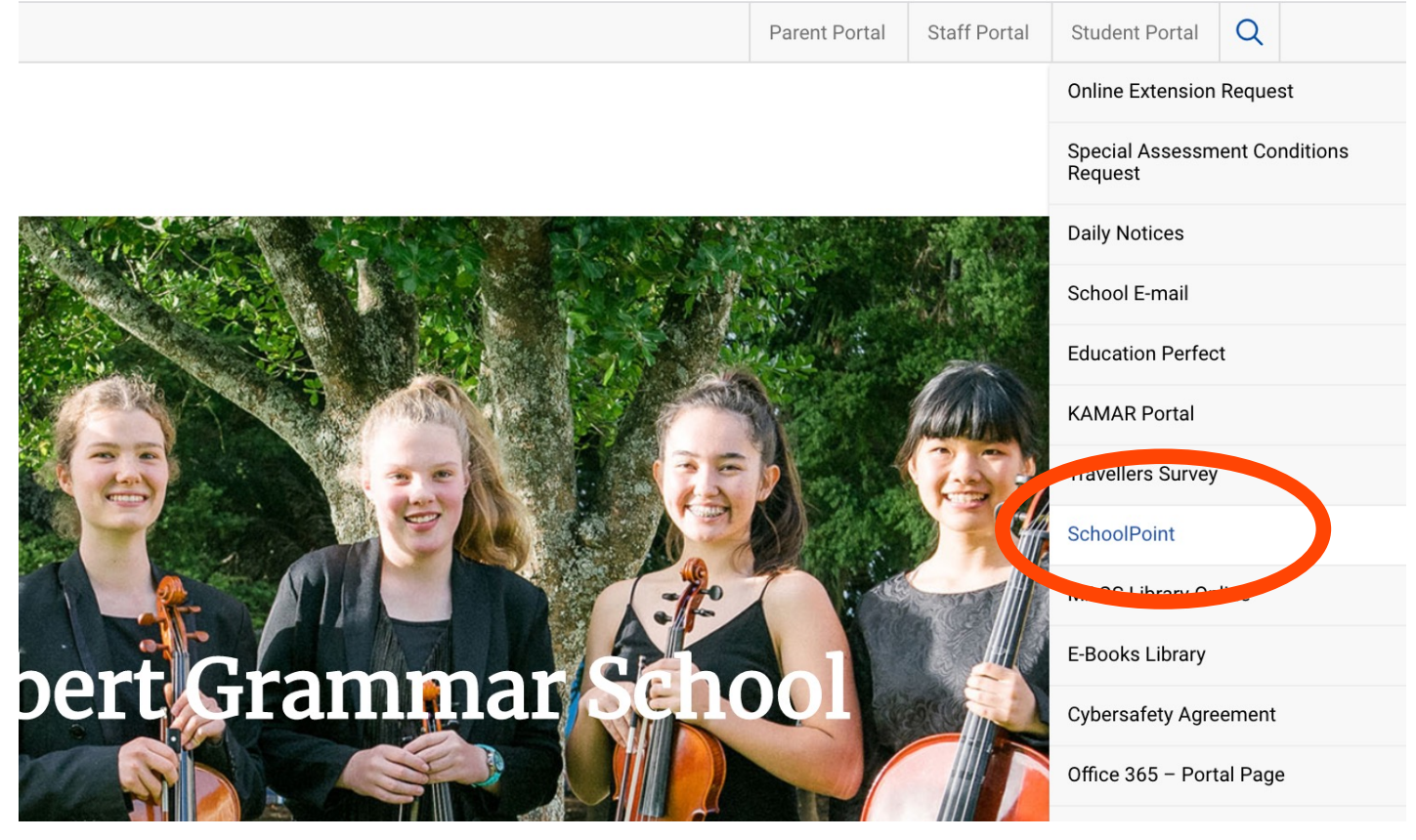

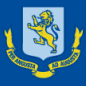

## 1. Login using your KAMAR username & Password

MOUNT <mark>A</mark>LBERT<br>GRAMMAR **S**CHOOL

Home **Course List Job Search** Portal **Useful Information** 

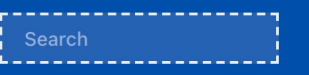

### **Getting Started with Online Course Selection**

Login Home

Making informed decisions about which academic courses to study is really important. Mount Albert Grammar School offers a wide variety of courses at each year level. The MAGS Schoolpoint course selection tool is designed to help you make the best possible choices by giving you information about individual courses and showing how they pathway from the junior into the senior school and beyond.

There are prerequisites that must be met to gain entry into most courses for NCEA and you will find information about any prerequisites in the course information.

It is important to take advantage of the opportunities for advice which the school provides as you plan your courses for the coming year. Please visit the Careers Department and make an appointment to see Ms Kerrin Hanson if you need help or advice in planning for your future.

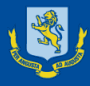

## 2. Let us know whether you are returning next year

If it doesn't automatically ask you for this information you can select Leaving Intentions from the left-hand menu at the very bottom (under Quick links)

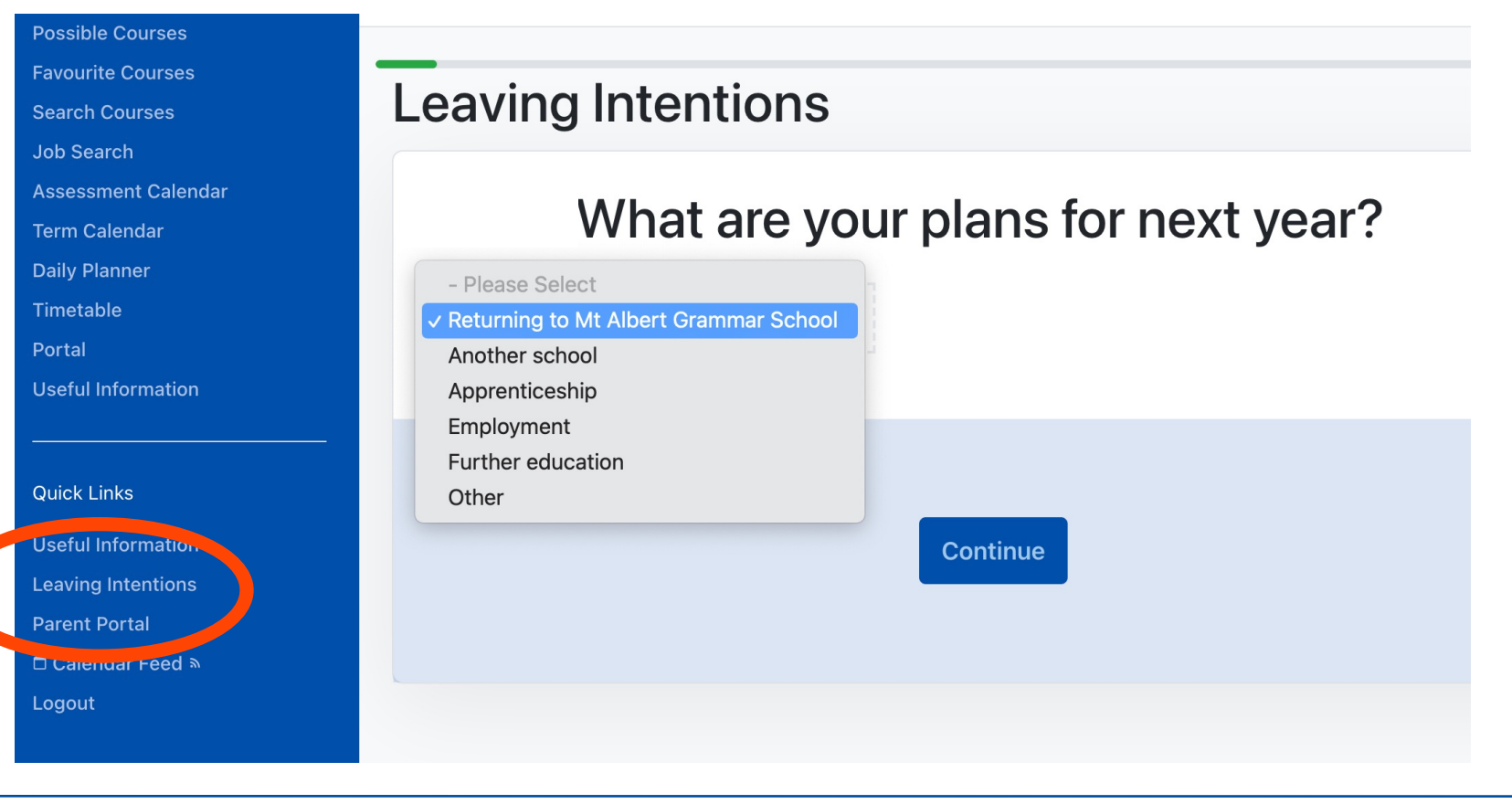

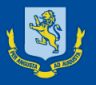

### **SchoolPoint**

## 3. **Updating Personal Information**

- It is not compulsory for you to update this information, but it is helpful when you do leave school to have further contact details for you.

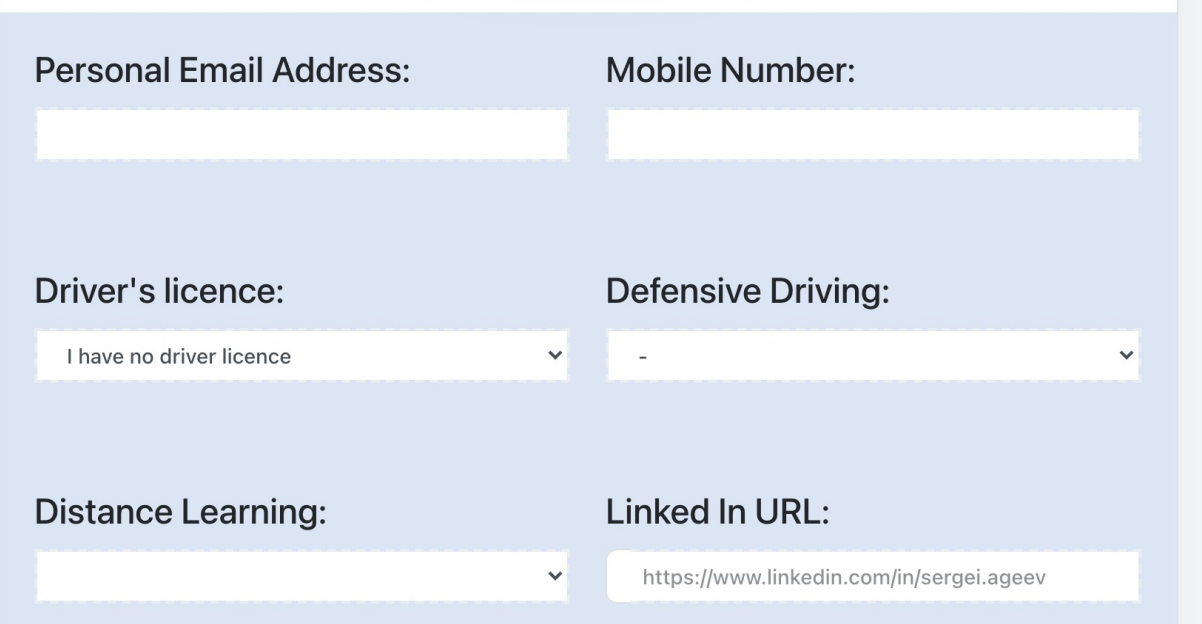

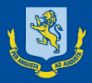

## 4. **Understanding the Menu Bar and Options**

### Home My Conferences 1 **Personal Details Goals and Plans Results NCEA Graphs** My Selected Courses **Faculty/Department List Course List Possible Courses Favourite Courses Search Courses Job Search Assessment Calendar Term Calendar Daily Planner Timetable** Portal **Useful Information**

### My Selected Courses

- This will show you the courses you have selected for 2022 and within this menu you can also Remove courses if you have changed your mind.
- You will automatically be enrolled in English, Maths, Science, Social Studies and PE.
- Possible Courses
	- This will show you the list of courses that you are eligible to choose based on your current year and current courses.

### Courses List

- This will show you ALL the courses available at MAGS including Senior courses.
- Favourite Courses
	- If you have saved any favourite courses, you can view them here.

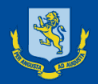

- 5. As a Year 9 student you will already be entered into
- English, Science, Mathematics, Social Studies and Physical Education

You will then have 4 Options left to select. Note: if you choose a Language, it will count as 2 of your 4 options.

You can choose one of the following combinations between the tables

**Two** subjects from **Table A** *or*

**One** subject from **Table A** and **two** from **Table B** *or*

**One** subject from **Table A** and **two** subjects from **Table C** *or* **Four** subjects from **Table B** *or*

**Two** subjects from **Table B** and **two** subjects from **Table C** *or* **Four** subjects from **Table C.**

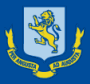

## 6. Once you have had your Options checked with your Mentor on your handout

- Select the course that you want in 'Possible Courses'.
- Make sure that you are selecting the course from the right Table.

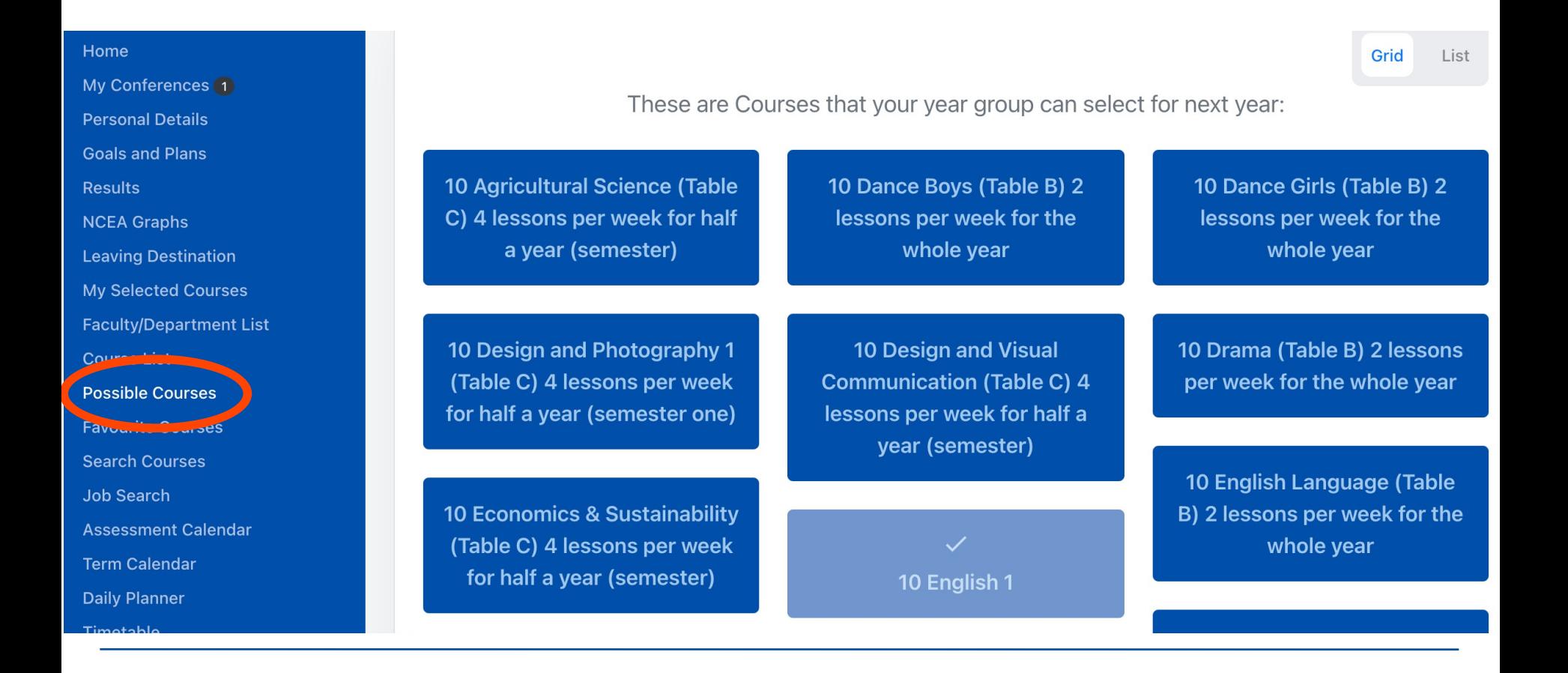

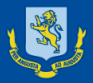

7. If you decide that you wish to select a course you can add it as one of your Options.

**Remember to check the prerequisites and Pathway.**

10 Design and Photography 1 (Table C) 4 lessons per week for half a year (semester one)

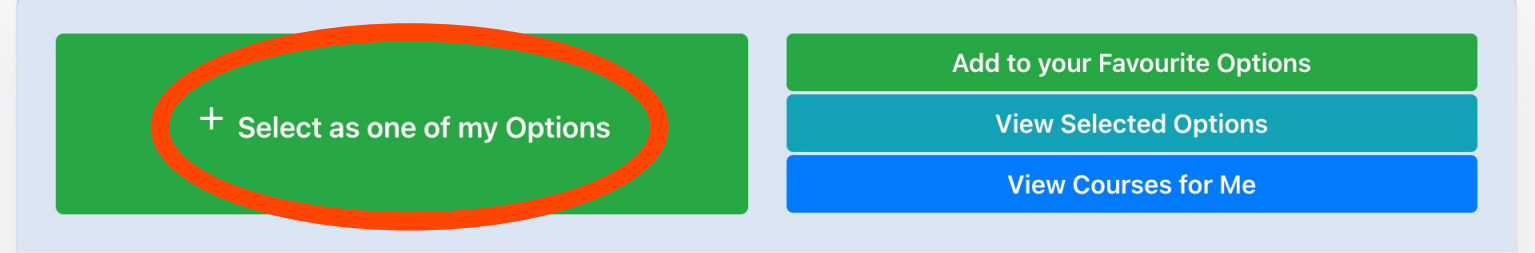

#### **Course Description**

Teacher in Charge: Mr B. Corkery

The Year 10 Design and Photography is a new digital art course created to prepare students for senior digital art subjects such as Photography and Design. This will be a 1 semester course where students will explore digital art making techniques and conventions to develop and communicate ideas in a digital way. The course will be made up of 3 units, each exploring a different art making approach. Students will use multiple media such as personal devices, school cameras, school computers with Adobe Software such as Photoshop and school printers to develop unique ideas and work toward set tasks.

#### 2022 Options

5/9 Options selected

10DP1

#### 10 English 1

10EN1 selected 22 minutes ago

#### **10 Science 1**

10SI1 selected 22 minutes ago

 $\overline{AB}$  is the state of the state of  $\overline{AB}$ 

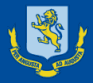

8. In some cases, if you are not studying the course it will say why you can't select the course. It is possible to request a special exemption (**Request Exemption**), but it is advisable to speak to the teacher in charge first.

This request will not count as one of your main choices until it is confirmed by the teacher in charge.

10JP1 10 Japanese 1 (Table A) 4 lessons per week for the This course requires 2 Lessons. whole year

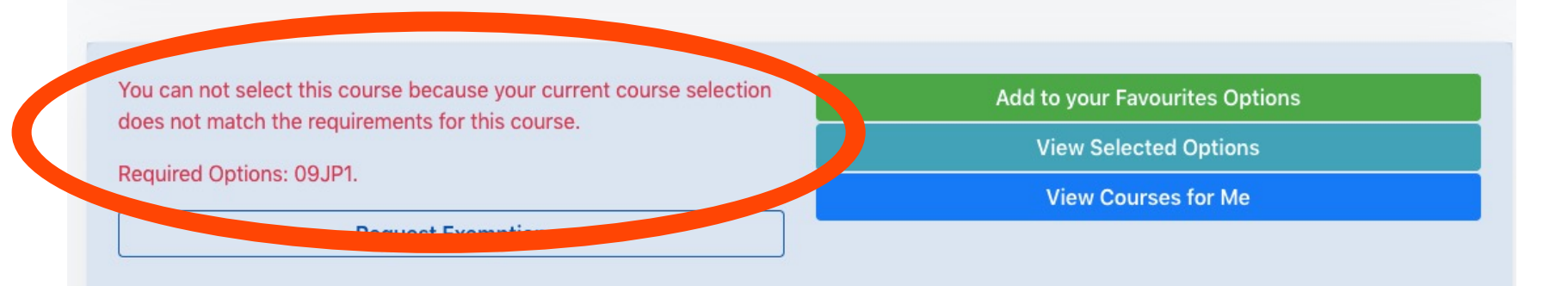

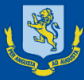

### **SchoolPoint**

#### **Table A (languages)**

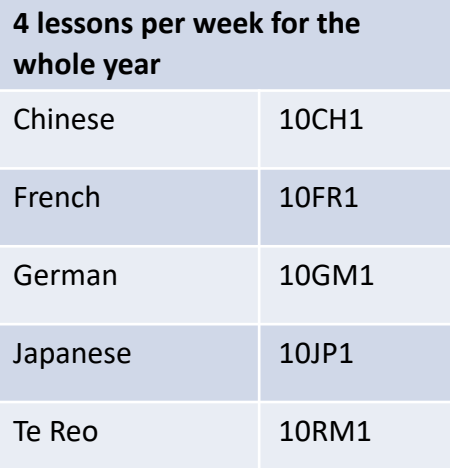

**Use the document to check you have 8 lessons from your course choices first with your Mentor.** 

**Remember, you need to choose 4 options and a language counts for 2 options**

#### **Table B (whole year options)**

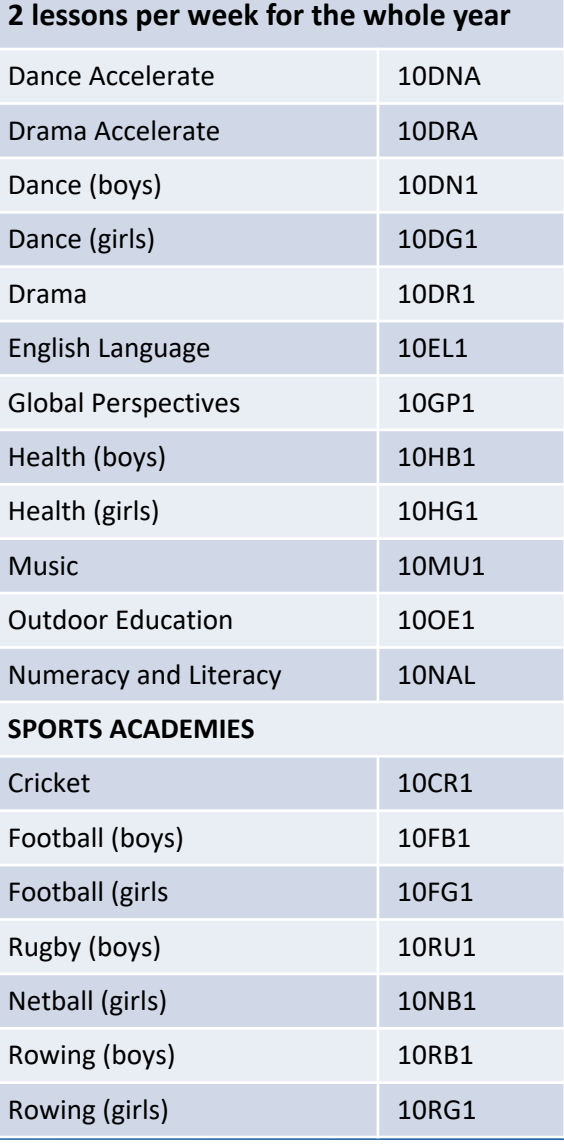

#### **Table C (half year options)**

#### **4 lessons per week for the half the year**

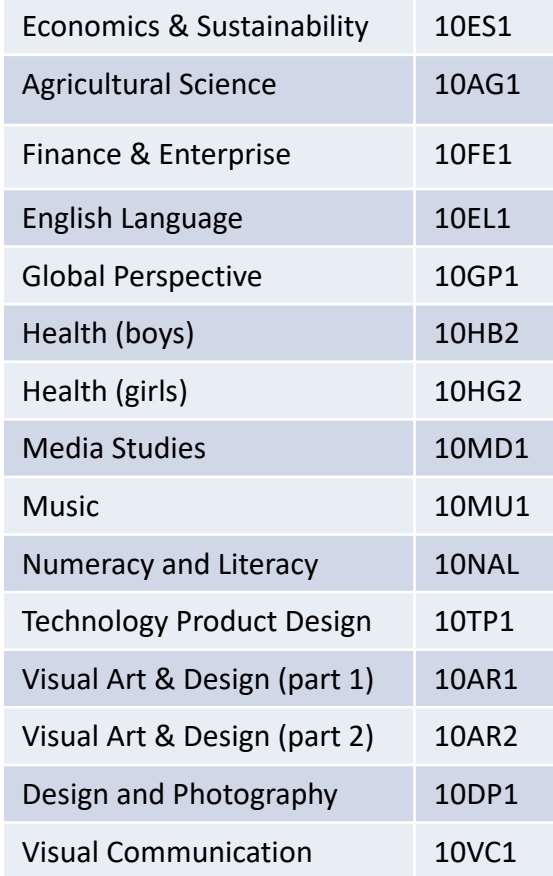

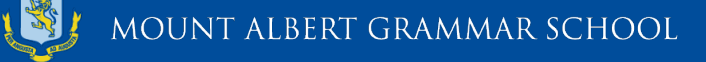

### **SPORTS ACADEMIES**

Some of the Sports Academies can be chosen within the Table B options and w taught throughout the day as part of the 8 option lessons.

Students can only choose ONE of these Sports Academies from Table B without exemption through the Director of Sports (Allie Wright: Allie Wright@mags.scho

Other Sports Academies take place in the morning. If you are not already in on these morning Academies then please contact the Director of Sports (Allie Wrig AllieWright@mags.school.nz) for more information on how to sign up to them.

The Morning Academies are: Year 10 Basketball Academy Year 10 Hockey Academy Year 10 Rugby Girls Academy

## **SEMESTER COURSES (Table C)**

- **- 4 periods per week for half a year (semester)**
- Decisions on which semester students will study the course will be determined by timetabling constraints.
- If a student wishes to choose Art for **one** semester only, they can choose **EITHER** 10AR1 **OR** 10AR2. The semester will be determined by timetabling constraints.
- If a student wishes to choose Art for the whole year, they should choose **BOTH** 10AR1 **AND** 10AR2

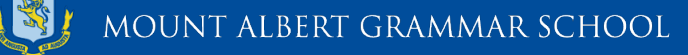

**[SchoolPoi](mailto:KHanson@mags.school.nz)nt** 

9. **Where to go for Help**

There are several [people who can help y](mailto:trose@mags.school.nz)ou through this process in select options:

Information specific to the course - each course will have a Teacher in Ch listed so that you know who to email: **Course Description** 

Teacher in Charge: Ms D. Hobbs

If you need specific advice about Career Pathways you can contact the H Careers - Ms Kerrin Hanson (KHanson@mags.school.nz)

Technical help with SchoolPoint if you are having problems selecting options Miss Tanya Rose (trose@mags.school.nz)

Speak to your Mentor teachers

Speak to your Dean